## **[XY \(scatter\) charts](http://support.office.microsoft.com/client/Available-chart-types-b22a8bb9-a673-4d7f-b481-aa747c48eb3d?NS=EXCEL&Version=14#bmscattercharts)**

Scatter Chart သည် အချက်အလက် အမျိုးအစားအချင်းချင်း ဆက်သွယ်ပတ်သက်နေမှုကို ပြသပေးပြီး အလျားလိုက် (X) ဝင်ရိုးနှင့် ဒေါင်လိုက် (Y) ဝင်ရိုးတို့တွင် အမျိုးအစားနှစ်ခု မည်သို့ ရွိတ်ဆက်နေသည်ကို ပြသပါသည်။

ဝင်ရိုးနှစ်ခုပါရှိသော Scatter Chart တွင် အမျိုးအစားတစ်ခုကို အလျားလိုက် ဝင်ရိုးတွင်ထားရှိပြီး ကျန်အမျိုးအစား တစ်ခုကိ ဒေါင်လိုက်ဝင်ရိုးတွင်ထားရှိပါသည်။ အမျိုးအစားတစ်ခုနှင့် တစ်ခုဆုံချက်ကို ဇယားပေါ် တွင် အမှတ်တစ်ခုအနေဖြင့် ပြသပြီး ထိုအမှတ်များ မည်သို့ စုစည်းနေပုံ၊ ကွာဝေးနေပုံများကို ကြည့်ရှု သုံးသပ်နိုင်ပါသည်။ Scatter Chart ကို များသောအားဖြင့ စာရင်းအင်းပညာရပ်ဆိုင်ရာ၊ သိပ္ပံပညာရပ်ဆိုင်ရာနှင့် အင်ဂျင်နီယာ ပညာရပ်ဆိုင်ရာ ကိန်းဂကန်းများကို ပြသသော အခါများတွင် သုံးလေ့ရှိပါသည်။

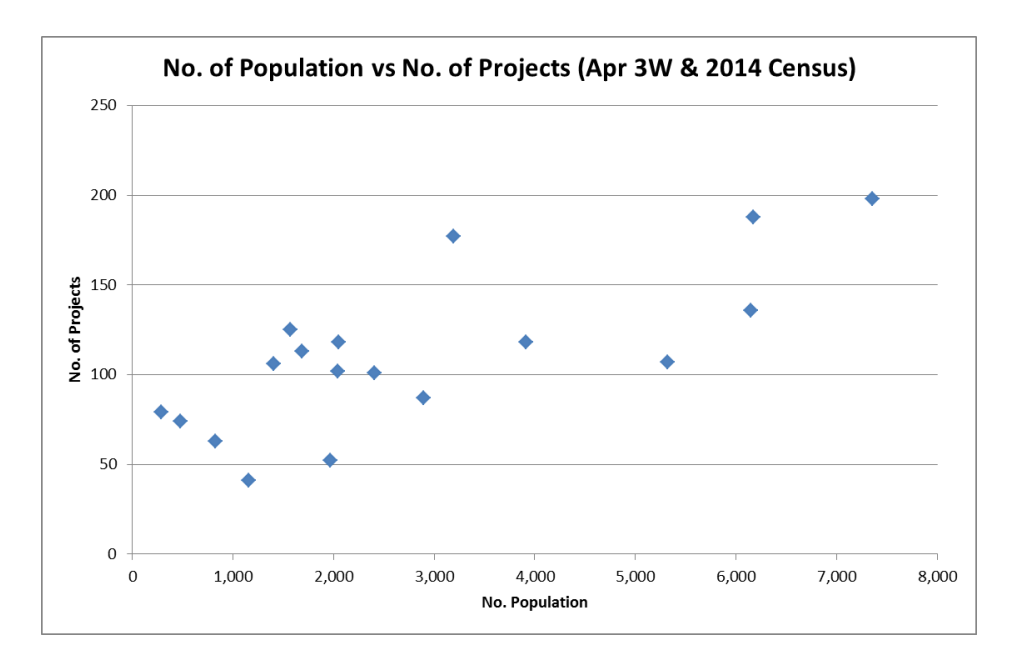

## ဖြုလုပ်ပုံမှာ -

- 1. Open the sample data file: **"Distance\_Learning\_Excel2010- 2016\_Scatter\_Chart\_Version1\_18Jun2019\_SampleData.xlsx",** and then go to "**Scatter**" sheet
- 2. Select two columns named "Population" and "No. of Projects"
- 3. Click Insert -> Charts -> Scatter -> Scatter with only markers
- 4. Add Axis title and chart title